# Indledning

# TMR Tracker Precision Feed Management Solutions

Fodermanagementsystemet TMR Tracker er en komplet løsning, der giver landmanden kontrol over foderomkostningerne og samtidig øger effektiviteten og produktionen! TMR Tracker indeholder mange smarte managementfunktioner, som f.eks. muligheden for opsætning af forskellige brugere, fodermiddelkontrol, online dataoverførsel til konsulenter og flere managementprotokoller. TMR Tracker er et uundværligt værktøj for fremtidsorienterede landmænd!

Oplysninger om fodermidler, foderblandinger, grupper og fuldfodervogne (blandere) indtastes ved hjælp af TMR Tracker. Oplysningerne sendes til foderblanderens vægtindikator via DataLink (trådløs overføring) eller DataKey (memory stick). Vægtindikatoren viser da fodermidler og grupper med tilhørende læsse- og lossevægt. De faktiske værdier for læsning og losning gemmes og returneres til TMR Tracker via DataLink eller DataKey. Softwaren kan præsentere de analyserede data i flere forskellige detaljerede protokoller, tabeller og grafer.

# Velkommen

I denne vejledning findes der yderligere oplysninger om vinduer, lister og funktioner.

Klik på et emne i indholdsfortegnelsen for at få flere oplysninger.

- Elementer på hovedskærmbilledet
- Før du går i gang

# Elementer på hovedskærmbilledet

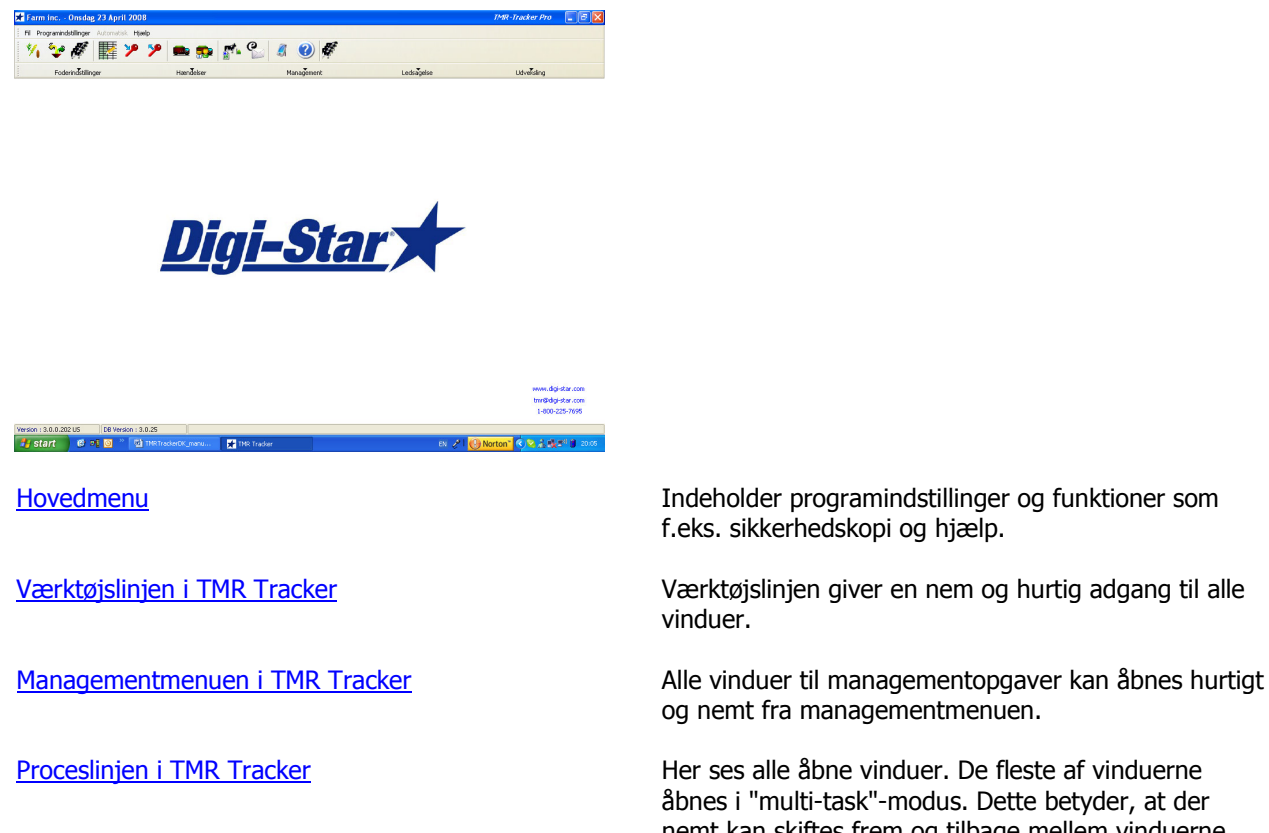

f.eks. sikkerhedskopi og hjælp.

vinduer.

og nemt fra managementmenuen.

åbnes i "multi-task"-modus. Dette betyder, at der nemt kan skiftes frem og tilbage mellem vinduerne.

# Før du går i gang

# Grundfunktioner i TMR Tracker

Før du kan begynde at arbejde med TMR Tracker, skal der indtastes nogle grundlæggende oplysninger om fodermidler, foderblandinger, grupper og mindst én fuldfodervogn (blander). Når systemet først er startet, er det nemt at vedligeholde og opdatere oplysningerne.

Hovedskærmbilledet i TMR Tracker Tilføj fodermiddel Tilføj foderblanding Tilføj gruppe Tilføj blander Tilføj bruger (fører) Send data

# Installering af TMR Tracker

Du har modtaget en cd-rom til installering af TMR Tracker på din pc. Før du starter installeringen, skal alle programmer lukkes.

## FØLG DISSE ANVISNINGER VED INSTALLERINGEN AF PROGRAMMET:

- 1. Sæt den medfølgende cd-rom i drevet på din pc. Hvis setup ikke starter automatisk, kan det startes ved at klikke på knappen "Start" i proceslinjen og vælge "Kør". Indtast "d:\setup.exe. Hvis dit cd-rom-drev har et andet bogstav, skal dette bogstav skrives i stedet for "d". Klik på "OK"
- 2. Læs licensaftalen og acceptér denne.
- 3. Indtast serienummeret og klik på "Næste".
- 4. Vælg dit land og klik på "Næste" 3 gange. Hvis du allerede har installeret TMR Tracker 3, kan du vælge det land med "Opdater" bagved.
- 5. Når "System check" er udført, klikkes på "Start". Installationen startes.
- 6. Derefter vil du blive opfordret til at genstarte computeren. Acceptér dette og klik på "Afslut".
- 7. Start programmet ved at dobbeltklikke på TMR Tracker-ikonet på skrivebordet.
- 8. Der vises et vindue med opfordring til valg af gård. Klik på "Tilføj besætning", indtast besætningens navn og klik på "OK".
- 9. Systemet tilføjer den nye besætning. "Superpump" kan startes.
- 10. Når du starter programmet, vil du se, at det ikke er registreret endnu. Vælg "Hjælp" "Registrering" "Hjælp" i menulinjen. Her forklares, hvordan programmet registreres. Dette skal gøres inden der er gået 30 dage; hvis ikke, vil du ikke kunne bruge programmet mere!
- 11. For at være i stand til at overføre data via DataKey, skal dockingstationen tilsluttes din computer.

## WINDOWS XP:

- 12. Guiden "Ny hardware fundet" starter automatisk
- 13. Vælg: "Nej, ikke endnu" og klik to gange på "Næste". Klik derefter på "Afslut"
- 14. Gentag trin 13.
- 15. Driverne er installeret, installationen er afsluttet

## WINDOWS VISTA:

- 16. Vinduet "Tilføj ny hardware" vises. Der opfordres til at installere drivere. Klik på dette og derefter på "Næste".
- 17. Klik på "Ikke online". Klik derefter på "Næste". Tryk på "Afslut", når driverne er installeret.
- 18. Gentag trin 16-17, hvis det vises igen.
- 19. Driverne er installeret, installationen er afsluttet

Hjælp til programmet TMR Tracker fås ved at klikke på ikonet "Hjælp".

# Hovedskærmbilledet

Når TMR Tracker åbnes, vises hovedskærmbilledet, der er inddelt i forskellige afsnit:

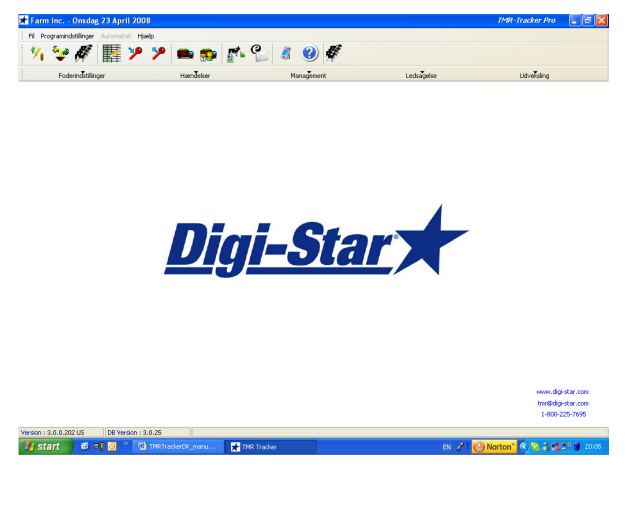

- Hovedmenu
- Værktøjslinjen i TMR Tracker
- Managementmenuen i TMR Tracker
- Proceslinjen i TMR Tracker

Næste: Tilføj fodermiddel

# Tilføj fodermiddel

I dette kapitel forklares, hvordan fodermidler tilføjes i TMR Tracker.

1. Vælg fodermiddel-ikonet fra værktøjslinjen:

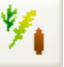

2. Fodermiddellisten åbnes. Denne skærm er tom, når der ikke er nogen tilgængelige fodermidler. Klik på "Ny" nederst til venstre på skærmen. Derefter åbnes et nyt vindue. I dette vindue kan der indtastes oplysninger om fodermidlet. Indtast fodermidlets displaynavn (et navn på maks. 6 tegn, som det skal vises på vægtindikatoren), en betegnelse (langt fodermiddelnavn) og tørstofindholdet (%), hvis du vil bruge fodermidlets tørvægt.

Der kan indtastes flere oplysninger, men for at komme i gang er disse oplysninger tilstrækkelige.

- 3. Gem oplysningerne om fodermidlet ved at klikke på "OK". Opret flere fodermidler ved at gentage trin 2 og 3.
- 4. Luk fodermiddellisten ved at trykke på "Luk" nederst til højre.

Der kan nu fortsættes med Tilføj foderblanding.

# Tilføj foderblanding

I dette kapitel forklares, hvordan foderblandinger tilføjes i TMR Tracker.

1. Vælg foderblandings-ikonet fra værktøjslinjen:

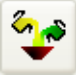

2. Foderblandingslisten åbnes. Klik på "Ny" nederst til venstre på skærmen. Derefter åbnes et nyt vindue. Indtast et displaynavn og en betegnelse for den nye foderblanding. Indtast også en omtrentlig værdi for massefylden (bruges til beregning af læs).

- 3. Nu kan der tilføjes ét fodermiddel ad gangen til denne foderblanding ved at klikke "Tilføj". Indtast den mængde, der skal udfodres (i kg/dyr eller lbs/dyr) i søjlen "Faktisk læs" eller "Tørstof".
- 4. Gentag trin 6, indtil foderblandingen er komplet. Fodermidler kan slettes ved at trykke på "Slet". Fodermidlernes rækkefølge (læsserækkefølge) kan ændres ved hiælp af tasterne  $\Box$  og  $\Box$ .
- 5. Oplysningerne om foderblandingen gemmes ved at trykke på "OK". Der kan tilføjes flere foderblandinger ved at gentage trin 2-4.

Der kan nu fortsættes med Tilføj gruppe.

# Tilføj gruppe

I dette kapitel forklares, hvordan grupper tilføjes i TMR Tracker.

- 1. Før man går i gang med at tilføje grupper, skal man helst beslutte sig for, om der kun skal udfodres én foderblanding pr. gruppe eller flere (på samme dag). Vælg menuen "Programindstillinger" > "Generelle indstillinger" > "Foderperioder", og vælg enten "En foderperiode" (kun én foderblanding pr. gruppe) eller "Flere foderperioder" (mere end én foderblanding pr. gruppe). Luk vinduet ved at klikke på "OK".
- 2. Vælg gruppe-ikonet fra værktøjslinjen:

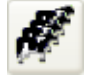

- 3. Gruppelisten åbnes. Klik på "Ny" nederst til venstre på skærmen. Derefter åbnes et nyt vindue. Indtast et displaynavn og en betegnelse for den nye gruppe. Sæt den globale foderfaktor til 100 og indtast antallet af køer. Vælg en gruppetype for denne gruppe.
- 4. På det næste faneblad "Foderblandinger" kan der vælges hvilken foderblanding, der skal udfodres til denne gruppe. Klik på det hvide felt i søjlen "Betegnelse" og derefter på knappen ... Derved åbnes et vindue med de netop tilføjede foderblandinger. Vælg en foderblanding for denne gruppe.
- 5. Oplysningerne om gruppen gemmes ved at trykke på "OK". Der kan tilføjes flere grupper ved at gentage trin 3-4.

Der skal tilføjes mindst 1 blander, før der kan sendes data. Tilføj blander.

# Tilføj blander

I dette kapitel forklares, hvordan blandere tilføjes i TMR Tracker.

1. Vælg blander-ikonet fra værktøjslinjen:

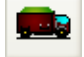

- 2. Vinduet "Blanderkontrol" åbnes. Klik på "Ny" nederst til venstre på skærmen. Derefter åbnes et nyt vindue. Indtast et displaynavn og en betegnelse for den nye blander. Indtast blanderens kapacitet, og sæt status på "Aktiv". Gem oplysningerne om den nye blander ved at trykke "OK".
- 3. Der kan tilføjes flere blandere ved at gentage trin 2, men én blander er nok til at starte med.

Før du går i gang med at overføre data, skal der tilføjes mindst én fører, så oplysningerne kan beregnes ved indlæsningen. Tilføj bruger (fører).

# Tilføj bruger (fører)

I dette kapitel forklares, hvordan en bruger (fører) tilføjes i TMR Tracker.

1. Vælg brugermanagement-ikonet fra værktøjslinjen:

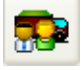

- 2. Vinduet "Tilføj bruger" åbnes. Klik på "Ny" nederst til venstre på skærmen. Derefter åbnes et nyt vindue. Indtast et ID-nummer (der skal bruges på vægtindikatoren) og navnet på føreren. Indtast et kodeord for denne bruger og gentag kodeordet. Sæt flueben ved "Fører" og klik på "OK".
- 3. Der kan tilføjes flere brugere ved at gentage trin 2, men én bruger er tilstrækkelig til at starte med.

Nu er alt klart til at overføre data til vægtindikatoren: Send data

# Send data

- I dette kapitel beskrives, hvordan data overføres til DataKey- eller DataLink-systemet.
- 1. Vælg dataoverførsels-ikonet fra værktøjslinjen (DataKey eller DataLink):

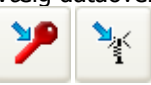

2. Vinduet "Send data" åbnes. Hvordan dette vindue ser ud, afhænger af forskellige indstillinger. I dette eksempel antages, at indstillingerne er foretaget som beskrevet i de foregående trin.

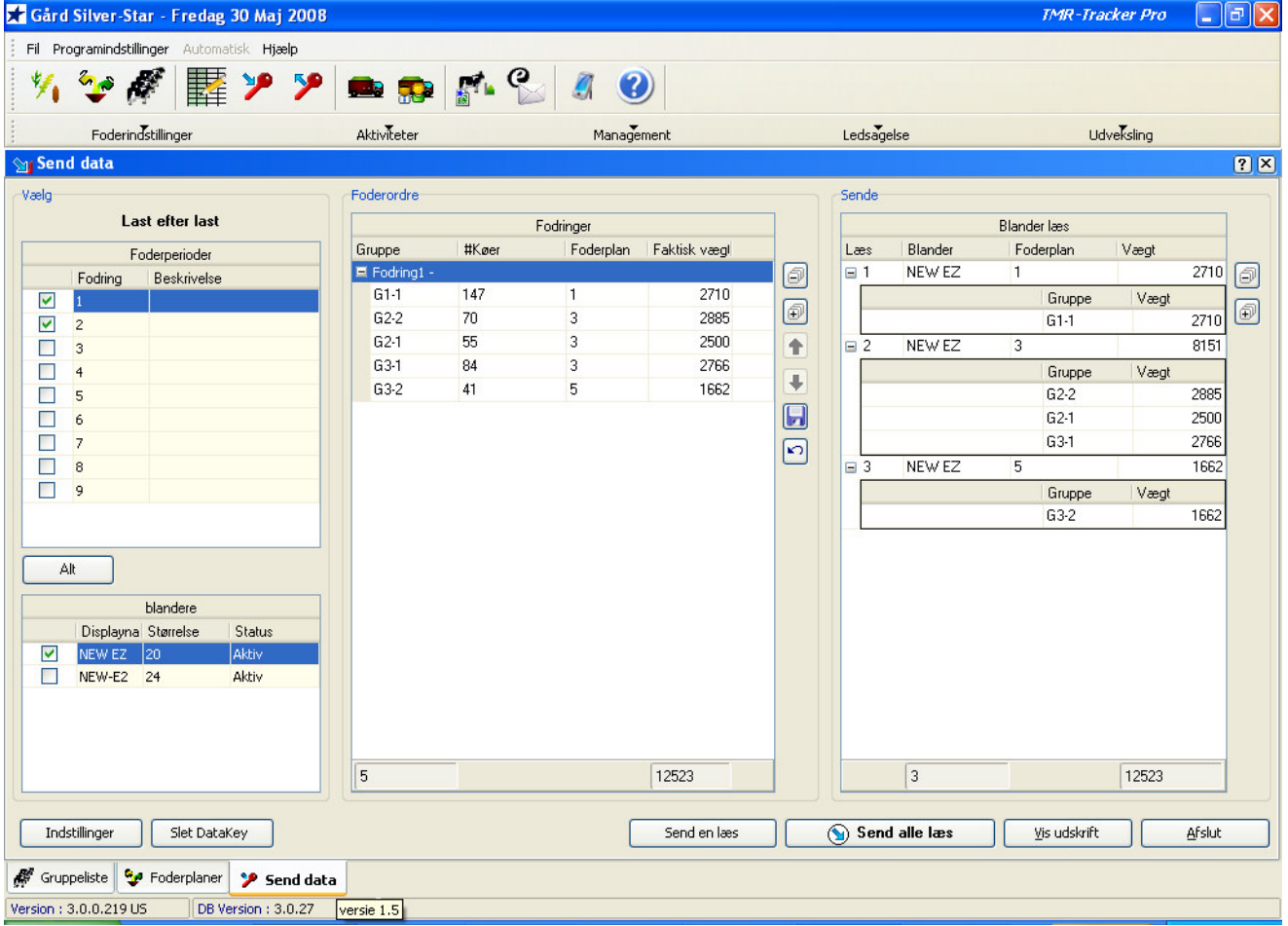

Vær opmærksom på, at højre side af dette vindue ikke er tilgængeligt i forbindelse med DataLink, da DataLinkprogrammet sammensætter læssene.

3. Sædvanligvis består dette vindue af 2 eller 3 dele; til venstre vises en oversigt over foderperioder og foderblandere. I midten af vinduet vises alle grupper med foderdata. I det højre delvindue vises de aktuelle læs. Hvis der kun er

én foderblander og én fodring, vises der kun 2 delvinduer. Før oplysningerne sendes til DataKey / DataLink, har man mulighed for at rette i dem.

Sammensætning af læs: Klik på ikonerne  $\blacksquare$  og  $\blacksquare$  foran læssene for henholdsvis at udfolde og sammenfolde oplysningerne om gruppefordelingen. Klik på knappen  $\Box$  for at vise alle gruppefordelinger eller klik på knappen

for at lukke alle gruppefordelinger.

- Fodringsrækkefølge: Brug piltasterne  $\bigcirc$  og  $\biguplus$  til at flytte grupper op eller ned med. Glem ikke at gemme fodringsrækkefølgen, hvis samme rækkefølge skal bruges igen næste gang:
- 4. Før oplysningerne om læs kan sendes, skal kommunikationsindstillingerne foretages. Åbn menuen "Kommunikationsindstillinger" ved at klikke på "Indstillinger" nederst til venstre på skærmen. Vælg fanebladet "Kommunikation", og foretag konfigurationen (enten com-port-setup for DataKey eller output folder-setup for DataLink). Tryk "OK" for at vende tilbage til vinduet "Send data".
- 5. Klik på knappen "Send alle læs" for at sende data til DataKey eller DataLink-filen. Når oplysningerne er overført, kan man lukke vinduet og fortsætte med fodringsprocessen.

Tip: De første par dage kan det være en god ide at udprinte læssene (Vis udskrift) og bruge det som sikkerhedskopi, før man er helt fortrolig med vægtindikatorens menu.

# Managementmenuen i TMR Tracker

Managementmenuen giver adgang til alle fodringsrelevante vinduer i TMR Tracker. Menuen er inddelt i 5 hovedkategorier:

## FODERINDSTILLINGER

Brug denne menu til at indstille fodermidler, foderblandinger og grupper

### AKTIVITETER

Brug denne menu til at kontrollere alle daglige fodringsaktiviteter (gruppefodringsliste, send data, modtag data) MANAGEMENT

Brug denne menu til foderblanderindstillinger, brugermanagement, områdekontrol og til administration af kontakter (konsulenter/leverandører).

#### **PROTOKOLLER**

Denne menu indeholder alle foderprotokoller. OBS: Nogle vinduer har protokoller, der er direkte tilgængelige via knappen "Vis udskrift".

#### DATAOVERFØRSEL

I denne menu findes TMR Trackers avancerede dataoverførselsoptioner.

# Foderindstillinger

# Fodermiddelliste

Fodermiddellisten giver en oversigt over alle fodermidler i TMR Tracker. Databasen har standardmæssigt et fodermiddel: Vand. Dette fodermiddel benyttes til at justere tørstofindholdet, når indstillingen Automatisk justering af tørstofindhold er valgt.

I dette vindue kan der tilføjes nye fodermidler, og eksisterende fodermidler kan ændres eller slettes. Der kan udprintes en liste over fodermidlerne ved at klikke på knappen "Vis udskrift". Ved at klikke på knappen "Egenskaber", kan visningen af fodermidlerne ændres: Priserne kan vises pr. faktisk vægt eller pr. tørstofindhold, og fodermidlerne kan grupperes efter type.

Ved at trykke på "Ny" eller "Rediger" åbnes et nyt vindue: Detaljer for fodermidler.

# Rediger fodermiddel

Valgmulighederne i dette vindue afhænger af din produktlicens og af indstillingerne i "Generelle indstillinger".

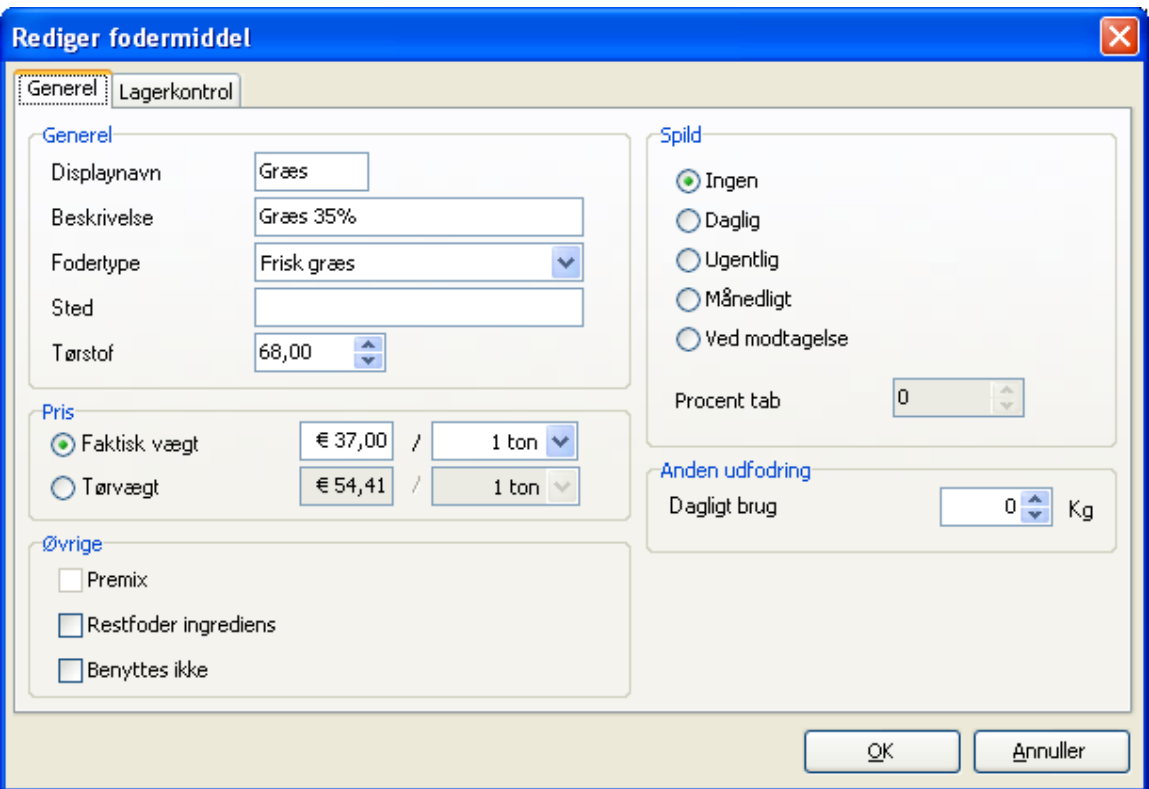

#### DISPLAYNAVN

Displaynavnet er det korte fodermiddelnavn, der skal vises på vægtindikatorens display. Det kan bestå af maksimalt 6 tegn.

## **BETEGNELSE**

Betegnelsen er det lange fodermiddelnavn, der bruges i programmet.

## **FODERTYPE**

Fodertypen angiver, hvilken kategori fodermidlet tilhører. Den kan bruges til at gruppere fodermidlerne i fodermiddellisten.

## PLACERING

Placeringen er et frit datafelt, hvor det sted, produktets indlagres, kan indtastes.

#### TØRSTOF

Tørstofindholdet i procent

## PRIS

Produktets pris kan indtastes på forskellige måder; på basis af den faktiske vægt, tørvægten eller forskellige enheder. TMR Tracker beregner standardprisen pr. ko eller pr. produktmængde til protokollerne.

## ANVEND SVIND

Svind er det produkttab, der opstår ved praktiske forhold ved læsning og fodring. Hvis der skal tages hensyn til svind, kan mængden indtastes her.

## ANDEN UDFODRING

Hvis (en del af) produktet udfodres uden brug af vægtindikatoren, kan denne mængde registreres her. Dette kan for eksempel være tilfældet, når en lille mængde fodres manuelt til en separat gruppe. Den udfodrede mængde, der indtastes her, benyttes til dagligt at korrigere lagerbeholdningen.

## STANDARDINDSTILLINGER FOR BLANDER

Værdierne for stabilitet og tolerance, der indtastes i dette vindue, tilsidesætter vægtindikatorens standardværdier. Se også Generelle indstillinger - Tolerance.

## BENYTTES IKKE

Hvis et fodermiddel midlertidigt eller ikke længere er i brug, kan der sættes flueben her. Dette bevirker, at fodermidlet ikke vises i lagerprotokollerne og foderblandingsvinduerne. Hvis fodermidlet indgår i en foderblanding, ignoreres "Benyttes ikke"-indstillingen for denne foderblanding.

På det andet faneblad i dette vindue kan indstillingerne for Lagerkontrol foretages.

# Lagerkontrol

Lagerkontrol er ikke mulig i TMR Tracker Lite

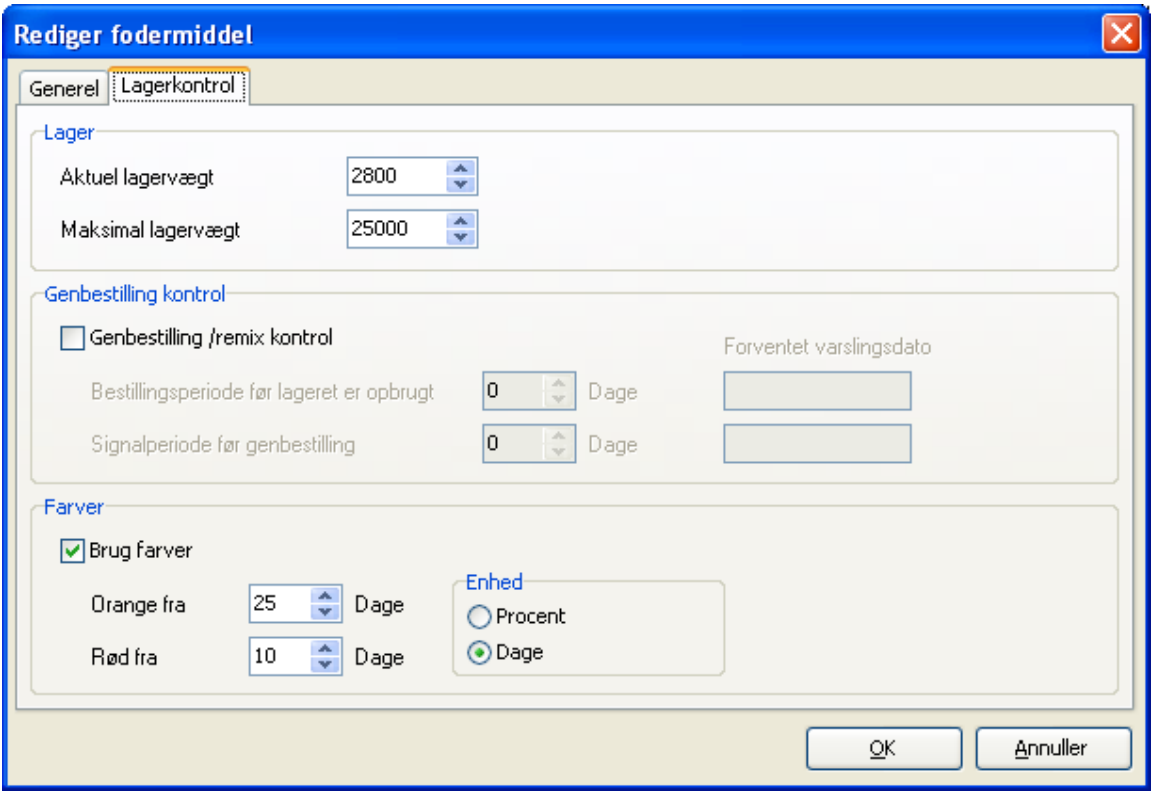

# Indkøbt foder

Vinduet "Indkøbt foder" bruges til at administrere ændringer i fodermiddellageret (indkøb, salg, justeringer). Lagerkontrol er ikke mulig i TMR Tracker Lite, derfor er vinduet "Indkøbt foder" ikke tilgængeligt.

# Foderbestillingsliste

Foderbestillingslisten giver en oversigt over hvilke fodermidler, der skal genbestilles, og hvilke premix der skal blandes. Lagerkontrol er ikke mulig i TMR Tracker Lite, derfor er vinduet "Foderbestillingsliste" ikke tilgængeligt.

# Lagerprotokol

Lagerprotokollen er en grafisk protokol, der viser den aktuelle lagerbeholdning af fodermidler.

Lagerkontrol er ikke mulig i TMR Tracker Lite, derfor er vinduet "Lagerprotokol" ikke tilgængeligt.

# Foderblandinger

Listen over foderblandinger giver en oversigt over alle foderblandinger i TMR Tracker. I dette vindue kan der tilføjes nye foderblandinger, og eksisterende foderblandinger kan ændres. Nogle af foderblandingerne vises på gul baggrund. Dette indikerer, at disse foderblandinger skal bruges som premix.

Når der skal tilføjes en ny foderblanding på grundlag af en eksisterende foderblanding, kan denne foderblanding kopieres ved at klikke på den i listen og trykke "Kopier".

Listen over foderblandinger kan udprintes med knappen "Vis udskrift". Standardrækkefølgen kan ændres med knappen "Egenskaber".

Tip: Måske har du brug for en protokol, der viser alle foderblandinger med de tilhørende fodermidler. Denne protokol hedder Detaljeret protokol over foderblandinger og findes i menuen "Protokoller".

Knappen "Ny" eller "Rediger" åbner et nyt vindue: Rediger foderblanding.

# Rediger foderblanding

I vinduet "Rediger foderblanding" kan en foderblanding sammensættes ved at tilføje fodermidler og angive den korrekte mængde af hvert fodermiddel.

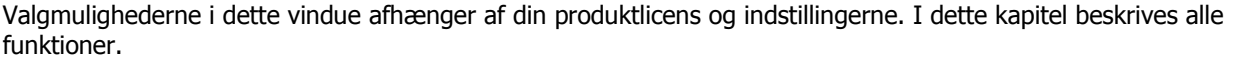

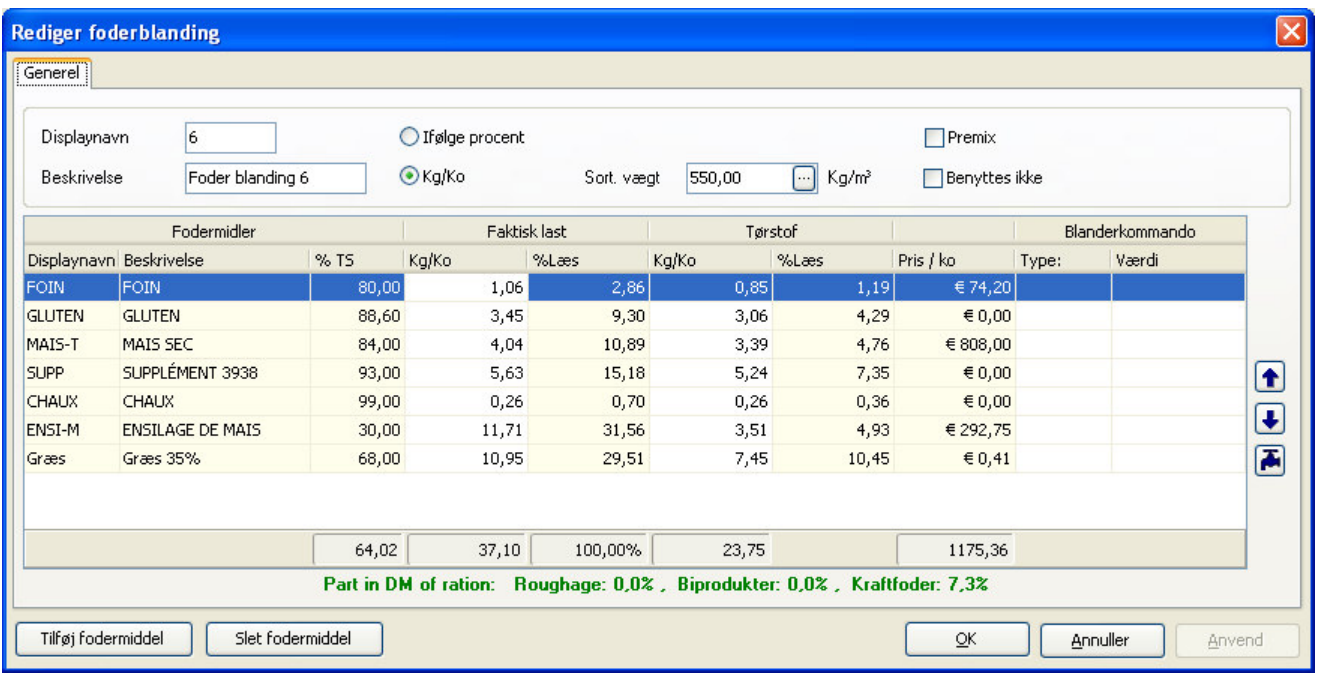

Når der skal tilføjes en foderblanding, skal der først angives et displaynavn. Displaynavnet er det navn, der vises på vægtindikatoren. Derefter kan der angives en betegnelse for foderblandingen. Dette felt kan indeholde en længere tekst og benyttes i TMR Tracker, når der skal henvises til foderblandingen.

For at kunne beregne den maksimale mængde foderblanding i et læs, skal der angives en massefylde. Hvis der ikke findes en god tilnærmet værdi for massefylden, kan vinduet "Beregn massefylde" åbnes med ikonet , hvor du kan bruge oplysninger om læsset (mængde og blanderstørrelse) til at beregne massefylden med.

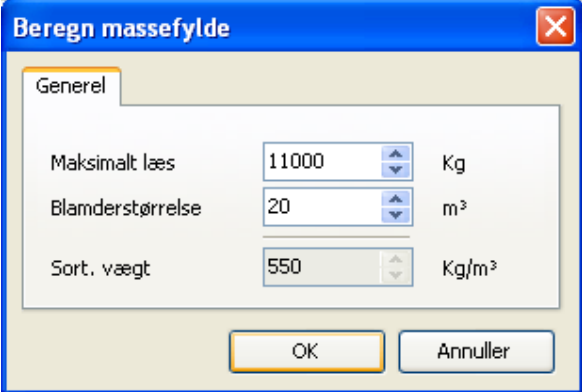

Der kan tilføjes fodermidler ved at klikke på knappen "Tilføj fodermiddel" nederst i vinduet "Rediger foderblanding". Derved åbnes søgevinduet med alle fodermidler fra databasen.

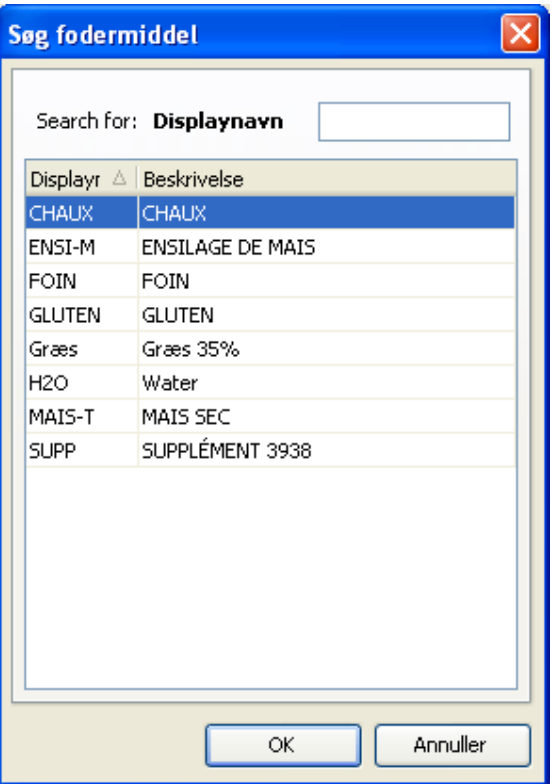

OBS: Dette vindue viser kun "aktive" fodermidler. Fodermidler, der ikke er i brug og derfor har indstillingen "Benyttes ikke" vises ikke i dette vindue.

Når der er tilføjet et fodermiddel, kan mængde/dyr angives, enten på basis af den faktiske vægt eller tørstofindholdet. Om søjlerne "Stabilitet", "Tolerance" og "Blanderkommando" er tilgængelige, afhænger af indstillingerne og hvilken programlicens du har for TMR.

I søjlerne for stabilitet og tolerance kan de ønskede værdier indtastes, hvis du ikke vil bruge vægtindikatorens standardværdier for dette fodermiddel. Se også Generelle indstillinger - Tolerance.

I vinduet "Blanderkommando" kan der udfyldes en blanderkommando. Flere oplysninger om blanderkommandoer; se også Generelle indstillinger - Blanderkommando.

Fodermidlernes rækkefølge (læsserækkefølge) kan ændres ved hjælp af tasterne  $\bigoplus_{\text{0q}}\bigoplus_{\text{0q}}$ 

TMR Tracker kan tilsætte vand til foderblandingen og derved justere tørstofindholdet. Klik på ikonet "Justering af

tørstofindhold" **.** Derved åbnes nedenstående vindue. Vinduet viser det aktuelle tørstofindhold af en foderblanding, og du har muligheden for at angive den ønskede værdi (målværdi) for tørstofindholdet. "Målværdi for tørstof" kan kun være større end "Aktuelt tørstof", hvis fodermidlet "Vand" allerede er tilføjet foderblandingen. Målværdien opnås i dette tilfælde ved at reducere vandmængden. Fodermidlet vand tilføjes foderblandingen automatisk, hvis det er nødvendigt.

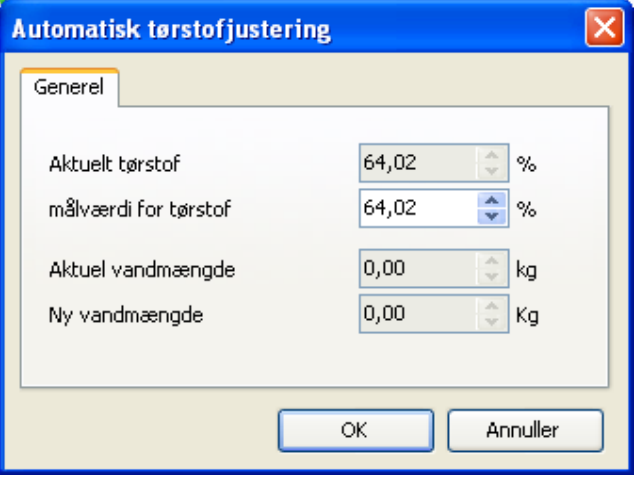

OBS: Denne knap er kun tilgængelig, hvis funktionen er aktiveret i Generelle indstillinger - Automatisk justering af tørstofindhold. Den er muligvis ikke inkluderet i din produktlicens.

# Gruppeoversigt

Gruppeoversigten giver en oversigt pr. gruppe for egenskaber og valgte foderblandinger. Det meste af denne funktion er beskrevet i kapitlet Gruppeliste.

## **Gruppeliste**

Gruppelisten giver en oversigt over alle aktive grupper i TMR Tracker, tilsvarende til fodermiddellisten og foderblandingslisten.

Ud fra denne liste kan der tilføjes nye grupper eller ændres eksisterende grupper. Knappen "Vis udskrift" åbner en protokol med alle grupper. Standardrækkefølgen kan ændres med knappen "Egenskaber".

Tip: Måske har du brug for en protokol, der viser alle grupper med de tilhørende foderblandinger. Denne protokol hedder Detaljeret protokol over grupper og findes i menuen "Protokoller".

Tip: Hvis antallet af køer eller mængden pr. gruppe skal ændres dagligt, kan værdierne hurtigt ændres ved hjælp af Gruppefodringslisten.

Knappen "Ny" eller "Rediger" åbner et nyt vindue: Rediger gruppe.

## Rediger gruppe

Brug dette vindue til at tilføje / ændre oplysninger om grupper.

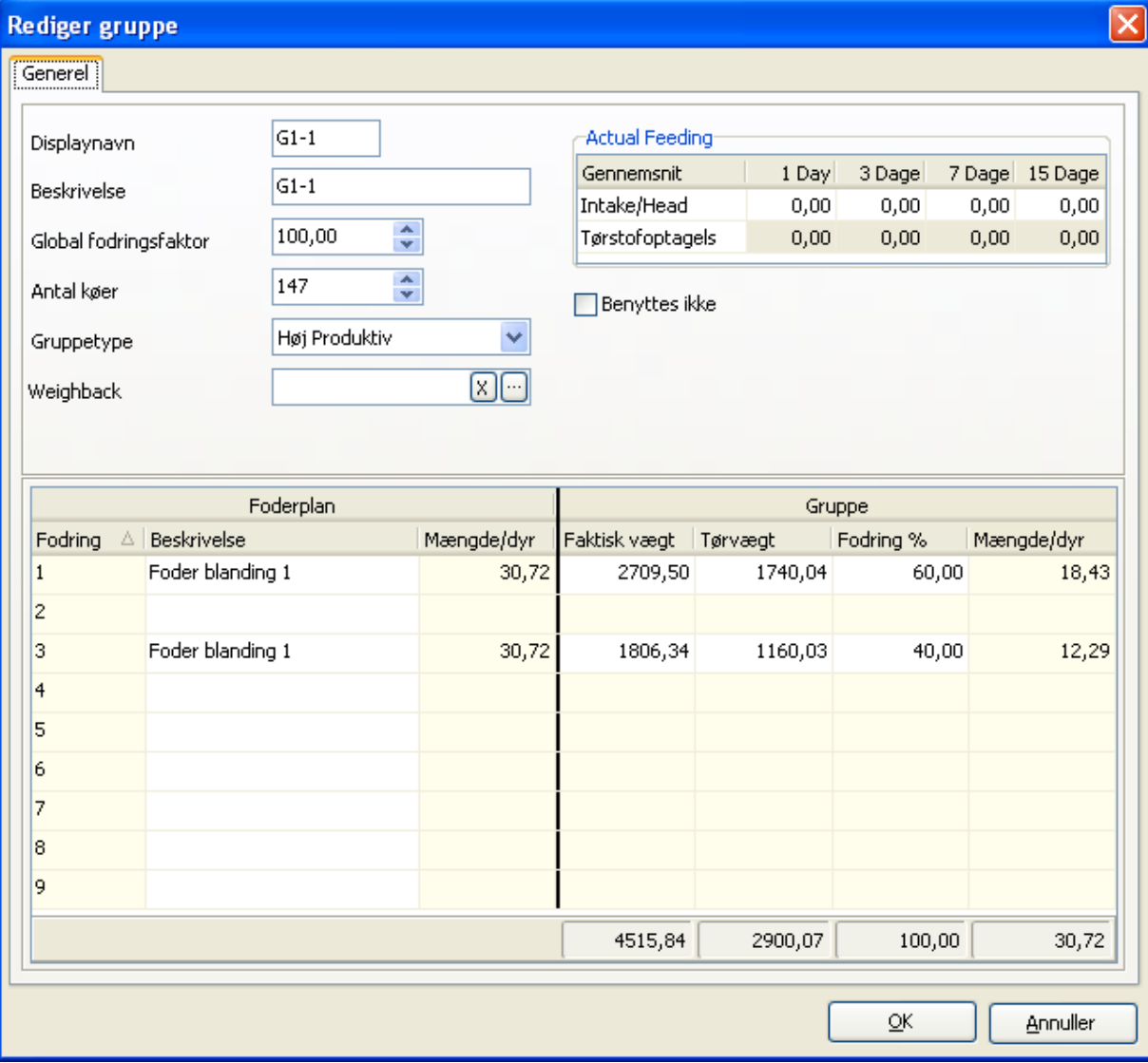

#### DISPLAYNAVN

Displaynavnet er det navn, der vises på vægtindikatoren.

#### BETEGNELSE

Betegnelsen er det lange gruppenavn, der benyttes i TMR Tracker.

### GLOBAL FODERFAKTOR

Den globale fodringsfaktor (G.F.F.) er en relativ værdi i procent, der bruges til at ændre den totale mængde foder til en gruppe. Sæt værdien til 100% i starten, og brug den til at foretage små ændringer (f.eks. når vejret er tørt, eller hvis du planlægger at foretage den næste udfodring tidligt eller sent).

#### ANTAL KØER

Antallet af køer i denne gruppe.

#### **GRUPPETYPE**

Dette felt kan benyttes til at klassificere en gruppe. Listen over gruppetyper kan ændres i den tilsvarende menu: Foderindstillinger > Grupper > Gruppetyper.

#### OMRÅDER

Denne valgmulighed er kun tilgængelig, hvis den er aktiveret i "Generelle indstillinger" og er afhængig af produktlicensen for TMR Tracker. Flere oplysninger om brugen af områder, se Områdekontrol i kapitlet om generelle indstillinger.

#### BENYTTES IKKE

Brug denne valgmulighed, hvis en gruppe ikke skal benyttes et stykke tid. Gruppen vil da ikke blive vist i vinduet "Send læs", men kan tilføjes senere igen ved at fjerne fluebenet.

Den nederst del i vinduet "Rediger gruppe" benyttes til at indstille foderblandingen/foderblandingerne for denne gruppe.

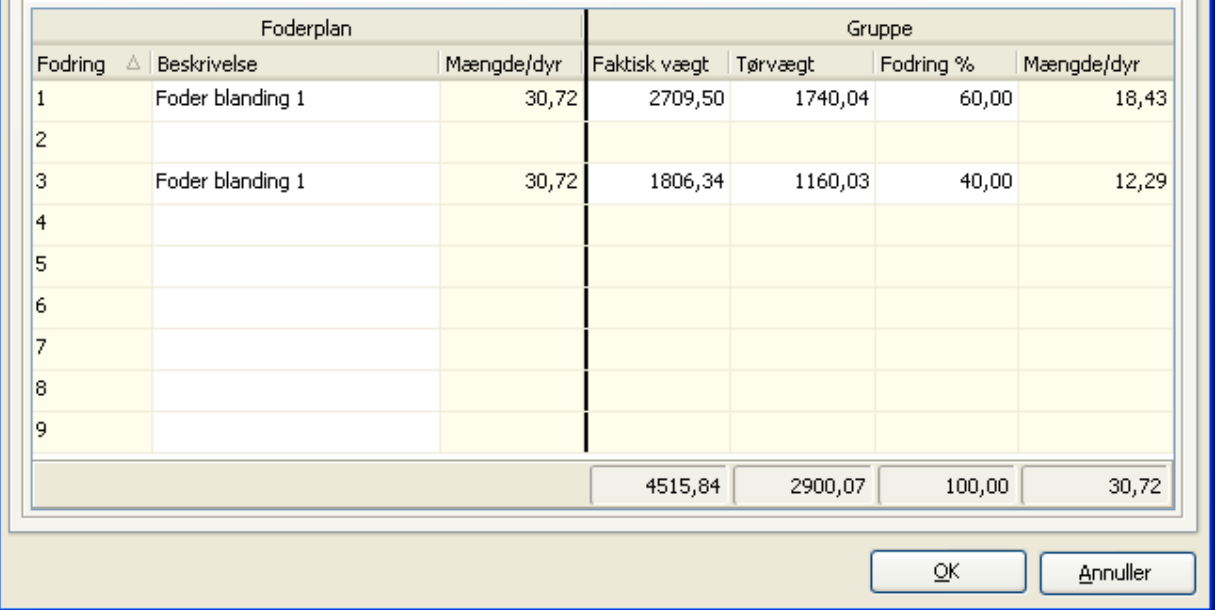

Antallet af fodringer, der er tilgængelige for denne gruppe, afhænger af indstillingerne i Foderperioder i "Generelle indstillinger" (én eller flere foderperioder).

I søjlen "Betegnelse" kan en foderblanding tilordnes en bestemt foderperiode ved at klikke i den celle, hvor foderblandingen skal være og trykke . Derved åbnes et søgevindue, hvor der kan udvælges en af foderblandingerne. Foderblandingen kan fjernes ved at trykke på  $\mathbb{X}$ .

Dernæst skal den ønskede mængde indtastes. Standardmæssigt tilføjes mængden på grundlag af den mængde/dyr, som er angivet i vinduet "Rediger foderblanding". Hvis en foderblanding skal fordeles på to fodringer (f.eks. en om morgenen og en om aftnen), kan dette nemt indstilles ved at sætte værdien til 50% for begge fodringer (eller 60% og 40%, hvis der skal fodres mere om morgenen end om aftenen). Derved laves en ny beregning af den samlede mængde foder for den enkelte fodring.

Tip: Hvis der dagligt skal foretages små ændringer af mængden pr. gruppe, kan værdierne hurtigt ændres ved hjælp af Gruppefodringslisten.

# Gruppetyper

Brug dette vindue til at definere eller ændre gruppetyper.

# **Aktiviteter**

# Gruppefodringsliste

Gruppefodringslisten er et smart værktøj, der kan bruges til nemt og hurtigt at justere den daglige tildeling pr. gruppe. Dette åbner et vindue med en tabel, hvor antallet af køer kan indtastes. Klik på cellen og indtast antal dyr i en gruppe. Den globale foderfaktor er en anden parameter, der kan bruges til at ændre den daglige fodertildeling (for alle fodringer) for denne gruppe.

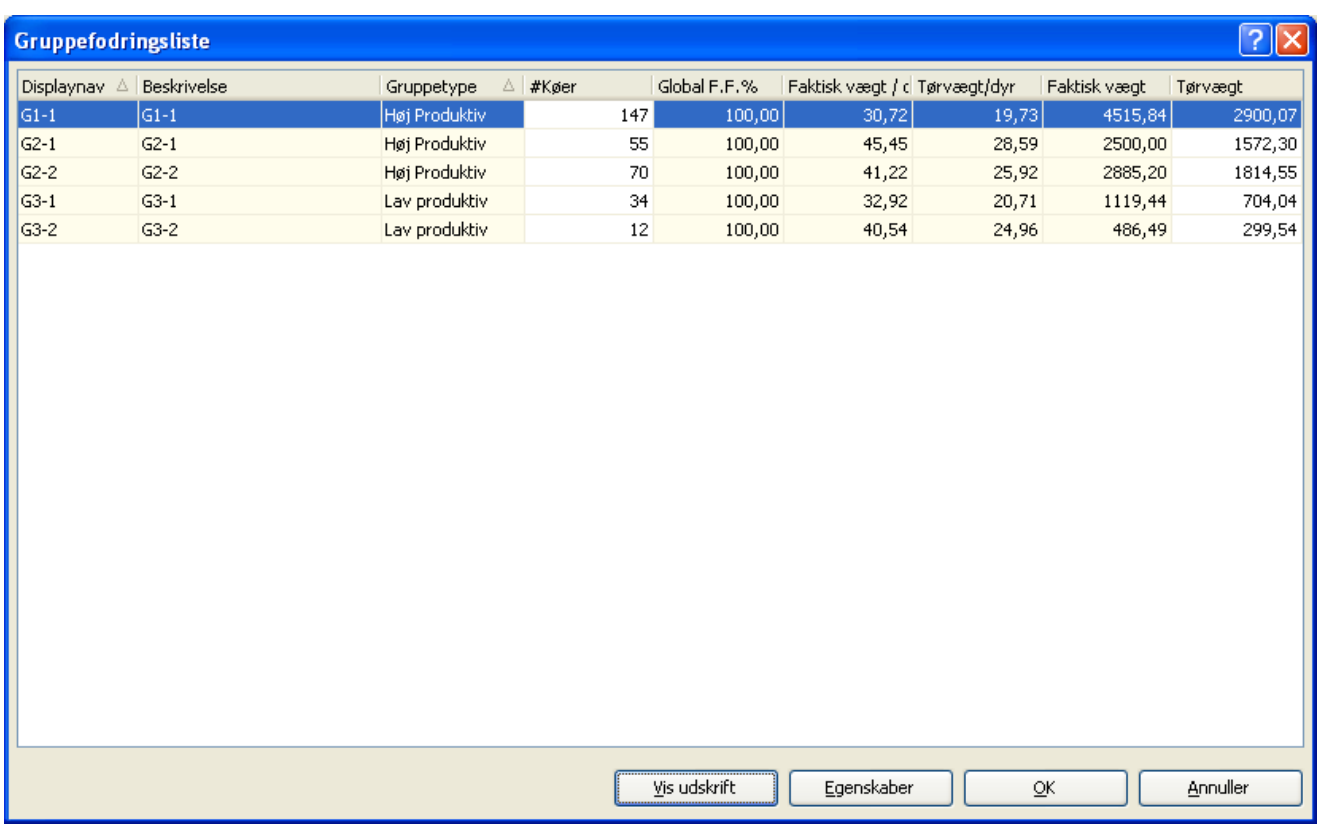

Knappen "Egenskaber" åbner et vindue, hvor søjlen kan vælges. Standardmæssigt kan mængden pr. gruppe ændres ved at justere den globale foderfaktor, alternativt kan mængden indtastes under Faktisk vægt/dyr, Tørvægt/dyr og Faktisk vægt (den samlede læssevægt).

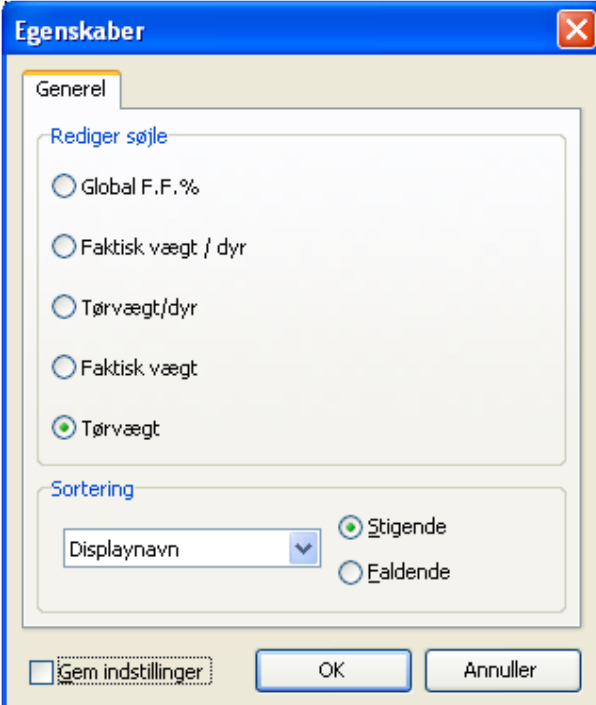

# Premix lager

Premix lager benyttes til at oprette nye kommandoer til blanderen. Dette vindue er ikke tilgængeligt i TMR Tracker Lite.

# Send data

Vinduet "Send data" benyttes til at forberede overføringen af data til DataKey eller DataLink. Vinduet er inddelt i flere delvinduer, afhængigt af dine indstillinger.

Vinduet består a maks. 4 delvinduer: FODERPERIODER

Denne del er kun tilgængelig, når indstillingen "Flere foderperioder" er aktiveret (Generelle indstillinger -

Foderperioder).

BLANDERE

Dette vindue er kun tilgængeligt, når der er mindst 2 blandere i databasen, eller hvis en blander har tilstanden "Bekræft".

# FODRINGSRÆKKEFØLGE

Dette vindue er altid tilgængeligt. LÆS

Kun tilgængelig i forbindelse med DataKey.

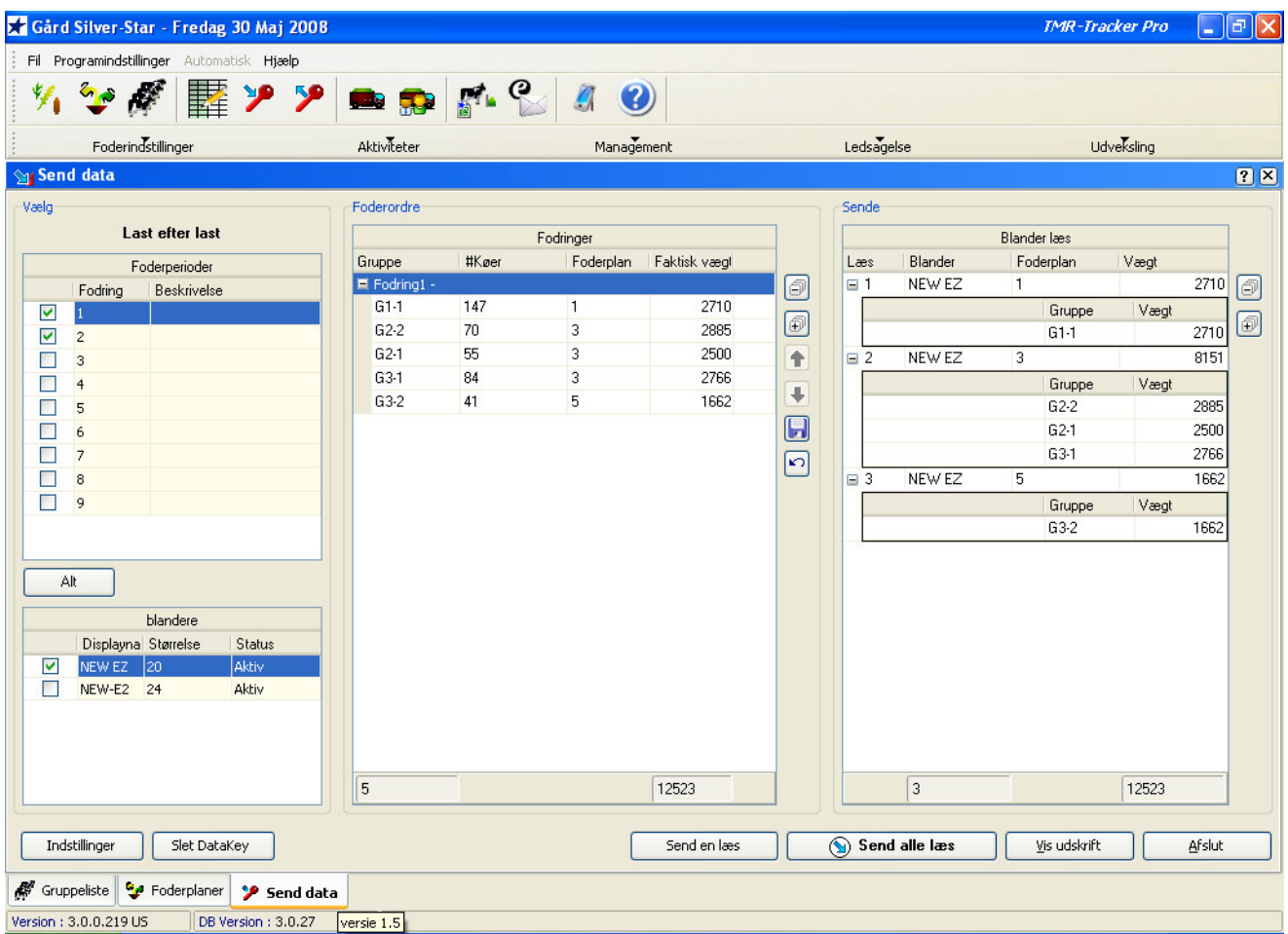

Dette vindue forstås bedst, når det læses fra venstre til højre. Først vælges den ønskede foderperiode i delvinduet "Foderperioder". Sædvanligvis har man brug for at sende enten alle foderperioder eller kun én foderperiode. Man kan dog også udvælge bestemte foderperioder og sende dem.

Nederst til venstre ses delvinduet "Blandere". Hvis der er defineret flere blandere, kan man her vælge den ønskede blander. Dataoverføring til en bestemt blander er især nyttig i forbindelse med Områdekontrol, da grupper kan tilordnes bestemte områder, og blandere kan tillades kun at udfodre i bestemte områder.

Det midterste delvindue viser alle grupper i de valgte foderperioder. Her har man mulighed for at kontrollere og ændre oplysningerne:

• Sammensætning af læs: Klik på ikonerne  $\text{H}$  og  $\text{H}$  foran læssene for henholdsvis at udfolde og sammenfolde oplysningerne om gruppefordelingen. Klik på knappen  $\circledast$  for at vise alle gruppefordelinger eller klik på knappen

 $\Box$  for at lukke alle gruppefordelinger.

• Fodringsrækkefølge: Brug piltasterne  $\bigcirc$  og  $\biguplus$  til at flytte grupper op eller ned med. Glem ikke at gemme fodringsrækkefølgen, hvis samme rækkefølge skal bruges igen næste gang:

Udråbstegnet i delvinduet "Fodringer" giver flere oplysninger om eventuelle problemer ved udfodring af en foderblanding. For eksempel, hvis gruppen befinder sig i et område, hvor blanderen ikke må udfodre. Når musen holdes over udråbstegnet, vises flere oplysninger.

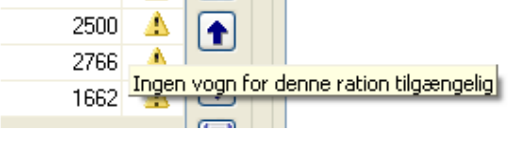

Foderoplysningerne kan ændres ved at højreklikke med musen i det midterste delvindue:<br>E Fodringt

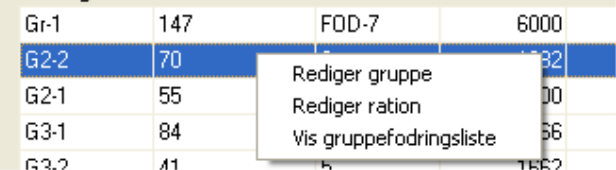

Det højre delvindue viser de aktuelle læs. Dette delvindue er ikke tilgængeligt i forbindelse med DataLink, da læssene beregnes med softwaren DataLink og ikke med TMR Tracker. Delvinduet "Læs" viser læssene og deres samlede vægt. Ved at klikke på udfold **□**, vises hvilke grupper, der er tilordnet et læs.

Tip: Når algoritmen læsoptimering giver uventede resultater, er det hensigtsmæssigt at kontrollere hvilke grupper, der er tilordnet læsset, og hvilke grupper der (delvist) er tilordnet de næste læs.

Når alle oplysninger er fuldstændige, kan man enten sende et enkelt læs (den markerede række i delvinduet "Læs"), eller man kan sende alle læs til DataKey/DataLink. TMR Tracker kontrollerer og sender data til nøglen, eller til filen, hvis DataLink benyttes. Når indstillingen "Udskriv læs" er aktiveret i Generelle indstillinger, printes læssene automatisk, når der overføres data til DataKey. Læssene kan også udskrives ved at trykke knappen "Vis udskrift".

# Modtag data

Vinduet "Modtag data" benyttes til at hente data om de udfodrede mængder fra DataKey eller DataLink.

Når data hentes, sammenlignes oplysningerne fra vægtindikatoren med oplysningerne i TMR Tracker. Når indstillingen "Meld, hvis fører har ændret vægten" er aktiveret i Generelle indstillinger, vises en liste over ændringerne fra vægtindikatoren. Ved hjælp af denne liste kan man nemt opdatere oplysningerne i TMR Tracker med resultaterne fra vægtindikatoren. I tabellens sidste søjle kan der vælges de ændringer, der skal gemmes.

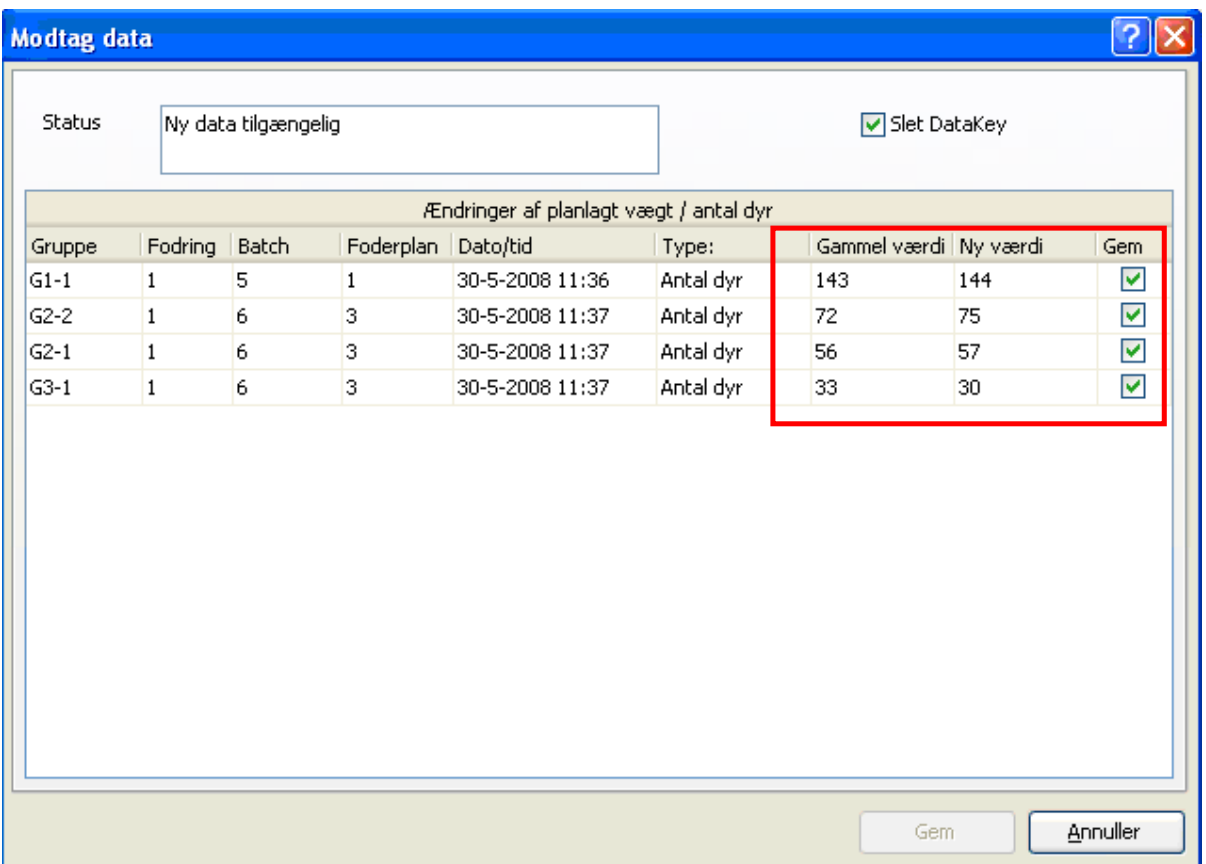

# **Management**

# **Blanderkontrol**

Vinduet "Blanderkontrol" benyttes til at styre dine fuldfodervogne (blandere). Her har man en oversigt over blandernes egenskaber, man kan ændre egenskaberne og indtaste oplysninger om vedligeholdelse.

Nederst til venstre i vinduet er knapperne "Ny", "Rediger", "Slet" og "Service". Nederst til højre er "Vis udskrift" og "Luk". Med "Ny" eller "Rediger" åbnes vinduet <u>Rediger blander</u>. Med knappen "Service" åbnes vinduet <u>Udført service</u>.

# Rediger blander

I vinduet "Rediger blander" kan der indtastes/ændres oplysninger om fuldfodervognen (blanderen). Her har man også muligheden for at aktivere blandervedligeholdelse.

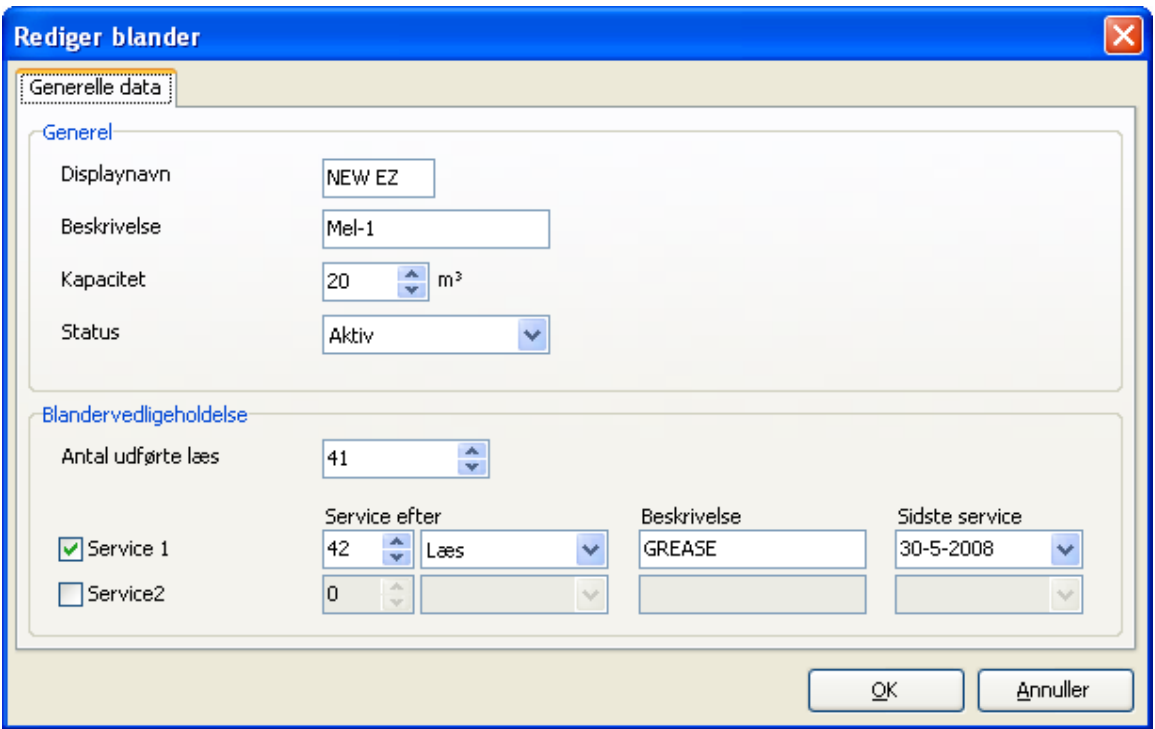

#### DISPLAYNAVN

Displaynavnet er det navn, der vises på vægtindikatoren. Hvis indikatornavnet ikke passer til nogle af blandernavnene, gives der en advarsel, når oplysningerne sendes tilbage til TMR Tracker.

### BETEGNELSE

Betegnelsen er det lange blandernavn, der benyttes i TMR Tracker.

#### KAPACITET

Fuldfodervognens (blanderens) kapacitet. Kapaciteten bruges til at beregne den maksimale vægt pr. foderblanding (foderblandingens massefylde x blanderens kapacitet = maksimal vægt). Knappen "Vis udskrift" i vinduet Blanderkontrol giver en liste over foderblandinger med den maksimale vægt pr. blander. **STATUS** 

Blanderstatus kan benyttes i forbindelse med vedligeholdelsen:

- Aktiv: Blanderen er klar til at blive benyttet.
- Bør efterses: Blanderen bør efterses (på grund af vedligeholdelsesintervallet), men kan stadig benyttes.
- Til service: Blanderen er til service og kan ikke benyttes i øjeblikket.

Når der angives, at der er foretaget vedligeholdelse af blanderen, indstilles dens status automatisk på aktiv. OMRÅDER

De områder, hvor udfodring med denne blander er tilladt. Se også kapitlet Områdekontrol for flere oplysninger.

#### ANTAL UDFØRTE LÆS

En tæller, der angiver antallet af læs (opdateres automatisk, når der indlæses data). Benyttes til beregning af vedligeholdelsen.

### SERVICE 1 / 2

Sæt flueben for at aktivere den ønskede service.

#### SERVICE EFTER ... ...

I det første felt kan der indtastes et tal, i det andet felt kan der indtastes en type (dage/læs). For eksempel:

Service efter 60 dage.

Service efter 800 læs.

# **BETEGNELSE**

Frit tekstfelt, hvor der kan indtastes oplysninger om servicetypen.

#### SIDSTE SERVICE

Den dato, der sidste gang er blevet udført service.

Service

.

Vinduet "Udført service" benyttes til at registrere, at der er foretaget service. Derved opdateres feltet "Sidste service" og læs-tælleren nulstilles for service på basis af antal læs.

Vælg den udførte service og den dato, servicen er foretaget. Gem oplysningerne om den udførte service ved at trykke "OK".

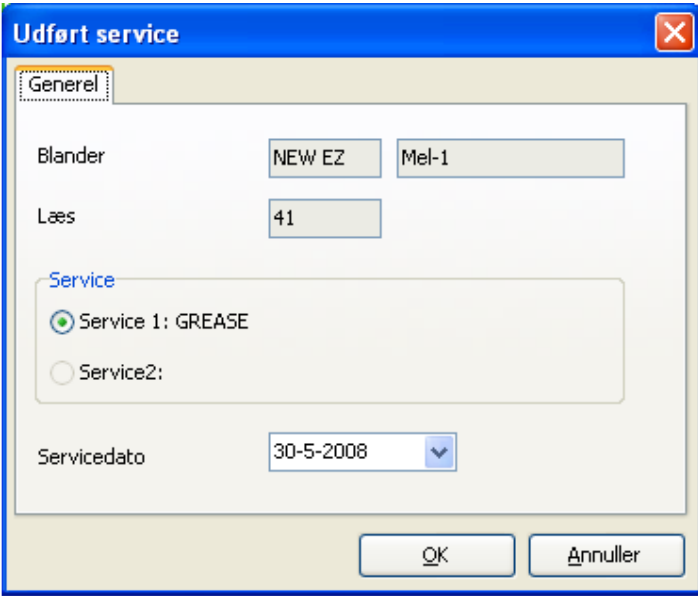

Tip: Når en blander har statussen "Bør efterses", kan du også åbne dette vindue fra vinduet "Send data" ved at højreklikke på blanderen:

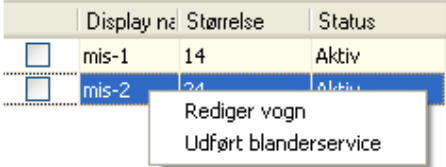

## Blander aktionsliste

Aktionslisten for blandere giver et overblik over alle blandere og deres status. Hvis service er nødvendig, oplyses detaljer om servicen. Dette kan benyttes til at udprinte en oversigt over "Planlagt vedligeholdelse".

Hvis en service skulle have være foretaget, er tekstfarven rød.

## Brugermanagement

Brugermanagement er ikke tilgængelig i TMR Tracker Lite.

## Områdekontrol

Vinduet "Områdekontrol" benyttes til at administrere gårdens områder. Inddelingen i områder er nyttig, når man arbejder med store gårde, hvor bestemte blandere benyttes til bestemte grupper, eller på gårde med flere besætninger på flere forskellige steder.

Hvert område har et nummer og en betegnelse. Nummeret benyttes internt og når der skal overføres data til/fra vægtindikatoren. Betegnelsen er områdenavnet, der benyttes i TMR Tracker.

I dette vindue kan områder tilføjes, ændres eller slettes. Når områdekontrollen aktiveres i Generelle indstillinger, viser vinduet Rediger gruppe en valgmulighed for at bestemme et område for en gruppe. En blander kan udfodre til en eller flere grupper, afhængig af indstillingerne i vinduet Rediger blander.

#### Et enkelt eksempel:

En gård har to besætninger. Hver besætning defineres som et område. Gården har 4 grupper: "Høj produktiv gruppe" 1, 2, "Lav produktiv gruppe" 1, 2. " Høj produktiv grupper" er i område 1 og " Lav produktiv grupper" er i område 2.

Besætningen har to blandere. Blander 1 kan udfodre i område 1 og område 2, og blander 2 kan derimod kun udfodre i område 1. I dette eksempel tildeles alle læs til blander 1, da det er den første blander, der er til rådighed.

Hvis blander 1 kun må udfodre i område 2, fodres " Høj produktiv grupper" i stedet med blander 2, og " Lav produktiv grupper" fodres med blander 1.

stald 1 (Område 1)

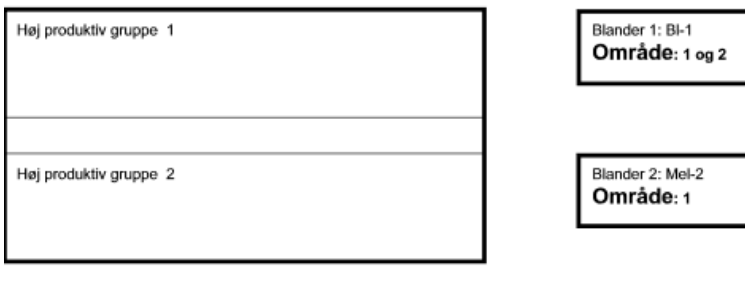

stald 2 (Område 2)

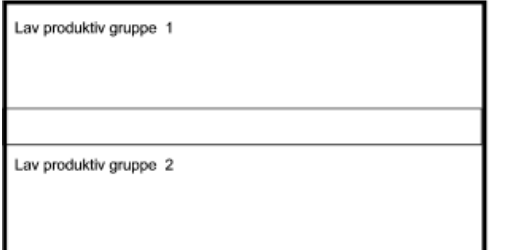

## Kontakter

Vinduet "Kontakter" benyttes til at administrere alle eksterne kontakter. I modsætning til menuen Brugermanagement, hvor brugere af TMR Tracker og førere kan administreres, benyttes dette vindue til at administrere kontakten med leverandører og konsulenter.

Vinduet har de sædvanlige knapper som i de andre vinduer i TMR Tracker; "Ny", "Rediger", "Slet" og "Vis udskrift" og muligheder for at indstille standardvisningen.

Med "Ny" eller "Rediger" kan oplysninger om kontakten indtastes.

#### NAVN, ADRESSE, POSTNUMMER, BY, LAND, TELEFONNUMMER, FAX, GÅRDNUMMER.

Brug disse felter til at indtaste de grundlæggende oplysninger om kontakten. **KOMMENTAR** 

Dette felt kan bruges til at indtaste yderligere oplysninger om kontakten.

#### TYPE: LEVERANDØR, KONSULENT

Disse afkrydsningsfelter benyttes til at administrere kontaktlisten, hvis du har mange kontakter. Feltet "Leverandør" benyttes til at sortere efter, når der indtastes en foderordre. Feltet "Konsulent" benyttes til at sortere efter, når der sendes data via e-Tracker. Når der indtastes en foderordre, og der skal vælges en kontakt, vises kun de kontakter, der er markeret som "Leverandør".

#### E-MAIL

Benyttes til personlige oplysninger og når der skal sendes data via e-Tracker.

# **Protokoller**

Alle protokoller i menuen "Protokoller" har et antal funktioner. Nederst til venstre i vinduet, har man mulighed for at angive slutdato og antal resterende dage. Disse to indstillinger benyttes til at fastlægge, hvilke data der skal med i protokollen. Standardmæssigt er slutdatoen indstillet til "I dag". Antal resterende dage kan indstilles manuelt.

Protokollen kan udprintes eller sendes pr. e-mail ved hjælp af knappen "Vis udskrift". Man kan også indstille antal resterende dage med knappen "Egenskaber". Ved at sætte flueben ved "Gem indstillinger", gemmes denne værdi som standardværdi for protokollen.

Tip: Protokoller med et grønt ikon indeholder foderresultater. Protokoller med et rødt ikon indeholder en oversigt over aktuelle foderindstillinger.

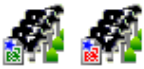

# Tørstofoptagelse pr. dyr

Protokollen "Tørstofoptagelse pr. dyr" giver en oversigt over den samlede tørstofoptagelse pr. gruppe pr. dag med den samlede planlagte og leverede vægt og antallet af dyr den dag. Foderomkostningerne pr. dag beregnes også.

# Udfodret foderblanding

Protokollen "Udfodret foderblanding" giver en detaljeret oversigt over den udfodrede mængde pr. dag pr. gruppe og læssenøjagtigheden (mængde og pris).

# Fodermiddelforbrug / afvigelse

Vinduet "Fodermiddelforbrug /afvigelse" giver en oversigt over det samlede fodermiddelforbrug i en bestemt periode. Fodermidler, der bruges til at lave et premix, er ikke inkluderet i denne protokol. Premix, der bruges som fodermiddel er derimod inkluderet.

# Gruppeudfodring

Protokollen "Gruppeudfodring" ligner protokollen "Udfodret foderblanding", men viser ikke hver enkelt udfodring. Den viser den samlede daglige mængde og også den samlede mængde for den valgte periode.

# Detaljeret protokol over foderblandinger

Protokollen "Detaljeret protokol over foderblandinger" viser en detaljeret oversigt over de aktuelle foderblandinger i TMR Tracker med fodermidler pr. foderblanding.

# Detaljeret protokol over grupper

Protokollen "Detaljeret protokol over grupper" viser en detaljeret oversigt over de aktuelle grupper og foderblandinger pr. gruppe.

# Læsseprotokol

Protokollen "Læsseprotokol" giver en detaljeret oversigt over hvert enkelt læs og udfodring. Læs og udfodringer for hver dag vises. Denne protokol kan benyttes til at få en detaljeret indtryk af læsse- og udfodringsnøjagtigheden.

# Dataoverførsel

# e-Tracker

Ved hjælp af redskabet e-Tracker kan dine fodringsresultater sendes til en konsulent, der kan bruge oplysningerne til at rådgive om brug af foderblandinger og fodermidler.

I vinduet "e-Tracker" kan man vælge en eller flere konsulenter, der skal modtage din fil. I denne liste vises kun de kontakter fra vinduet 'Kontakter', der har flueben i afkrydsningsfeltet "Konsulent".

Der er mulighed for at ændre teksten i den besked, der skal sendes til konsulenten. Eventuelt vil man af private hensyn vælge at slette oplysningerne om leverandører eller førere i filen.

Send informationen ved at klikke på "OK". Derefter laves en e-mail af din standard e-mail-klient i Windows.

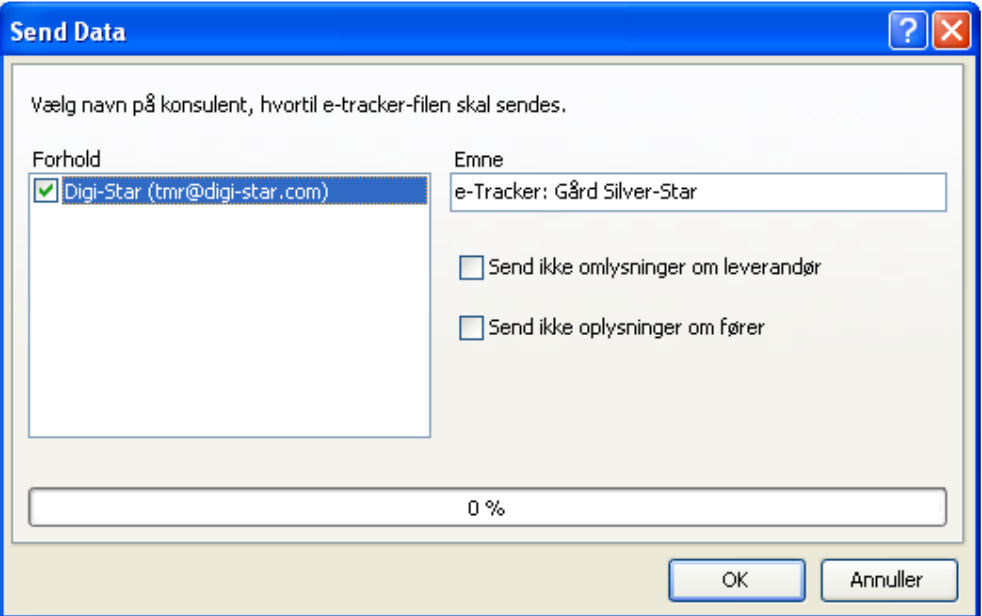

# Hovedmenu

Hovedmenuen indeholder programindstillinger og funktioner som f.eks. sikkerhedskopi og hjælp

- Filer
- Programindstillinger
- AutoMate
- Hjælp

# Filer

Menuen "Filer" bruges til at vælge og vedligeholde databasen.

## Backup database

Brug denne funktion til at lave en backup (sikkerhedskopi) af din database, eller sende en backup via e-mail til helpdesk. Du kan vælge mellem flere backup-destinationer:

- Diskettedrev / USB-drev
- Harddisk / netværk
- cd-rom
- e-mail

Tryk "Næste >" for at lave en backup.

## Gendan database

Denne funktion bruges til at gendanne en database vha. en backup. Vælg en backupfil og destinationen. Når en backup gendannes, vælges den. Advarsel! Denne funktion overskriver din aktuelle database. Data kan evt. mistes.

## Vælg gård

Dette vindue benyttes til at vælge en database. Det er normalt ikke nødvendigt at ændre databasefilen. Brug i stedet funktionerne backup og gendan.

## Exit

Lukker programmet. Hvis det er nødvendigt, opfordrer programmet til, at der laves en automatisk backup.

# Programindstillinger

Menuen "Programindstillinger" indeholder alle indstillinger, der bestemmer hvordan programmet opfører sig.

## Sprog

Brug dette vindue til at vælge sproget, der skal bruges i programmet. Bemærk at navne på fodermidler, grupper og foderblandinger fastlægges af brugeren. De ændres ikke, når der skiftes sprog.

## Printer

Brug dette vindue til at indstille standardprinteren og andre standardindstillinger.

## E-mail og udskriftsvisning

E-mail- og udskriftsvisning bruges til at indstille standardindstillingerne for forstørrelse og e-mail-format. Disse indstillinger benyttes ved visningen af protokoller i TMR Tracker.

## Sideindstillinger

Indstilling af udskriftens kanter. Denne indstilling skal kun ændres, når siderne ikke udprintes rigtigt.

## Værktøjslinje

Brug denne menu til at ændre værktøjslinjen. Her kan man tilføje hyppigt brugte knapper til værktøjslinjen. Denne menu kan også åbnes ved at højreklikke på et tomt sted i værktøjslinjen:

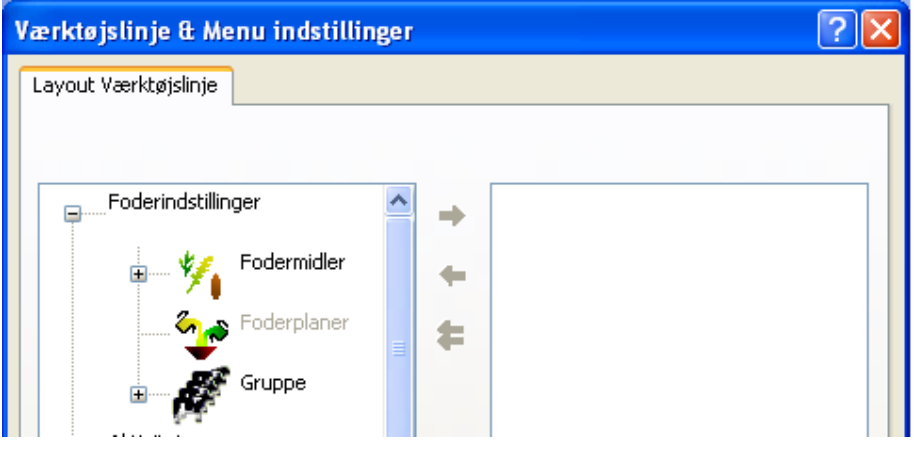

# **Display**

I dette vindue kan man ændre baggrundsbilledet, baggrundsfarven og animeret timeglas.

## Backup-indstillinger

Brug dette vindue til at konfigurere indstillingerne for den automatiske backup. OBS: Når programmet lukkes, opfordrer programmet evt. til, at der laves en automatisk backup. Hvis du ikke vil opfordres, kan du deaktivere dette ved at sætte flueben ved "Vis ikke dette spørgsmål næste gang".

## Generelle indstillinger

Menuen "Generelle indstillinger" benyttes til at foretage programindstillinger, der har med fodringen at gøre. Flere oplysninger findes i kapitlet Generelle indstillinger.

## Gårddata

Brug dette vindue til at indtaste oplysninger om gården.

## Generelle indstillinger

Menuen "Generelle indstillinger" benyttes til at foretage programindstillinger, der har med fodringen at gøre.

### Regionale indstillinger

I dette vindue kan man angive hvilke enheder, programmet skal benytte. Man kan vælge det metriske eller det britiske målesystem ved at vælge kg eller lbs.

Visningen af decimaltal, møntenhed, datoer og tider styres af dine indstillinger i Windows. Disse indstillinger kan ændres ved at bruge knappen "Skift" og åbne det tilsvarende vindue i kontrolpanelet.

### Kommunikation

Dette vindue benyttes til at foretage indstillinger for DataKey (com-port) og/eller DataLink (output-mappe for DataLink-filer, der genereres af TMR Tracker).

**DATAKEY** 

Vælg den com-port, som dockingstationen er tilsluttet. Hvis dockingstationen er tilsluttet rigtigt, og DataKey sidder i dockingstationen, kan man bruge funktionen "Auto Detect".

DATALINK

 Angiv den mappe, hvor DataLink-filerne skal gemmes i. Kontrollér, at denne mappe svarer til mappen i DataLinkprogrammet.

### System til besætningsadministration

I dette vindue kan man vælge, hvilken type besætningsadministration, der skal benyttes. Vælg sti og filnavn til de filer, der skal hentes fra besætnings-administrationssystemet.

### Dataoverførsel

I vinduet "Dataoverførsel" kan der foretages alle indstillinger mht. hvordan data overføres.

### PRINT LÆSSEOVERSIGT MENS DATA OVERFØRES TIL DATAKEY

 Når denne indstilling er aktiveret, printes læsseoversigten automatisk, når der sendes data til DataKey. GEM DATA TIL FIL

 Brug denne indstilling til at gemme en kopi af oplysningerne fra DataKey i en fil. Filen gemmes i den angivne output-mappe.

#### VERIFICER DATO PÅ DATAKEY

 Når denne valgmulighed er aktiveret, efterprøver TMR Tracker datoen i oplysningerne på DataKey. Hvis vægtindikatorens dato/klokkeslæt ikke er indstillet korrekt, viser de oplysninger, der returneres til computeren, forkerte datoer.

#### TILLAD 5% VÆGTÆNDRING

 Når denne indstilling aktiveres, tages hensyn til en stødpude på 5%, når blanderens maksimale læssekapacitet beregnes. Dette betyder, at den læssede mængde kan ændres, selv hvis læsset er beregnet til at udnytte blanderens kapacitet helt.

## MELD, NÅR FØRER HAR ÆNDRET VÆGT

 Når den planlagte vægt eller antal dyr er blevet ændret på vægtindikatoren, kan TMR Tracker opdage denne ændring under indlæsningen af data. Hvis denne indstilling er aktiveret, viser TMR Tracker ændringerne i planlagt vægt eller antal dyr og giver mulighed for at gemme ændringerne. Hvis flere ændringer er tilgængelig for samme gruppe, kan kun de seneste værdier for antal dyr eller vægt gemmes.

#### SAMMENLÆGNING AF LÆS

 Denne indstilling anvendes kun til DataKey-systemet, hvor TMR Tracker sammenlægger grupper med samme foderblanding til et læs. I listemodus sendes kun oplysninger om foderblandinger og grupper til nøglen, og vægtindikatoren kombinerer oplysningerne for at lave læssene.

#### Valgfrie funktioner

Dette indstillingsvindue viser funktioner, der kan aktiveres eller deaktiveres.

## **OMRÅDEKONTROL**

 Når områdekontrollen er aktiveret, tilordnes hver gruppe til et område. Blandere indstilles til kun at have adgang til bestemte områder. Derved har man kontrol over, hvilke blandere, der skal udfodre bestemte grupper. Områderne kan kontrolleres fra managementmenuen Områdekontrol.

AUTOMATISK TØRSTOFJUSTERING

Når indstillingen "Automatisk tørstofjustering" aktiveres, kommer der en ekstra knap i vinduet "Rediger foderblanding". Med denne knap kan vandmængden, der skal tilføjes til foderblandingen, beregnes ved at indtaste den ønskede tørstofindhold i procent.

## VARIABEL BLANDINGSTID

 Brug denne funktion til at lave en ny beregning af blandetiden på grundlag af læssets størrelse. Når f.eks. et læs kun fylder halvdelen af blanderen, nedsættes blandingstiderne.

### BRUG TOLERANCE OG STABILITET

 Når indstillingen "Tolerance og Stabilitet" er aktiveret, kan man tilsidesætte vægtindikatorens standardværdier for tolerance og stabilitet for hvert fodermiddel, der indgår i en foderblanding. Tolerancen er et udtryk for læsningens nøjagtighed, og læsseprocessen skrider frem, når læssefejlen for et fodermiddel er mindre end den indstillede tolerance. Stabiliteten angiver læsningens stabilitet. Læsseprocessen skrider frem, når ændringen i vægten er mindre end den indstillede stabilitet.

### BLANDERKOMMANDO

 Når denne valgmulighed er aktiveret, kan man definere blanderkommandoer i vinduet "Rediger foderblanding". Der kan der væges mellem 4 blanderkommandoer:

Mix timer (automatisk start)

**Mix timer (manuel start)** 

Rotationstæller (automatisk start)

Rotationstæller (manuel start)

 Når "Mix timer" vælges, giver blanderkommandoen en timertid (minutter:sekunder). Når "Rotationstæller" vælges, sendes antal omdrejninger for blanderen til vægtindikatoren. Med "Automatisk start" starter vægtindikatoren blanderkommandoen straks efter fodermidlet er læsset færdigt. Med indstillingen "Manuel start" bliver operatøren opfordret til at bekræfte blandingens start.

#### STANDARD VÆGTTYPE

Vælg den vægttype, der standardmæssigt skal bruges, når der laves foderblandinger.

### OPTIMER LÆS - OPDEL GRUPPER

 Denne indstilling definerer optimeringen af læs. Når den aktiveres, adderes efterfølgende grupper med samme foderblanding til et samlet læs, indtil mængden til den næste gruppe ikke også kan være i blanderen. Når denne indstilling aktiveres, fyldes blanderen helt, når efterfølgende grupper skal have samme foderblanding.

### MINIMAL REST EFTER OPFYLDNING

 Værdien "Minimal rest efter opfyldning" bestemmer, hvor meget der skal være tilbage af en foderblanding, der benyttes til opfyldning, før et nyt læs startes. Hvis den mængde, der er tilbage efter opfyldningen, er mindre end den valgte mængde, kasseres den.

#### MINIMAL OPFYLDNING

 Værdien "Minimal opfyldning" bestemmer den mængde af en foderblanding, der skal inkluderes for at fylde et læs. Hvis den resulterende ubenyttede plads i blanderen er mindre end den værdi, der indtastes her, adderes der ikke flere foderblandinger til dette læs.

OBS: Sædvanligvis er det tilrådeligt at sætte både minimal opfyldning og minimal rest til ca. 5 - 10% af blanderens gennemsnitlige kapacitet.

Kapitlet Læsoptimering giver forskellige eksempler med disse indstillinger.

## Foderperioder

Vinduet foderperioder benyttes til at skifte mellem "En foderperiode (en fodring pr. gruppe) og "Flere foderperioder" (op til 9 fodringer pr. gruppe). Der kan også indtastes en beskrivelse af foderperioden. Det anbefales at give foderperioder et navn, hvis der er mere end en foderperiode (f.eks. "Morgen", "Eftermiddag"). Tidspunkterne for fodringerne kan også udfyldes, men benyttes ikke i øjeblikket (planlagt funktion).

## Læsoptimering

Dette kapitel giver et par eksempler på læsoptimering.

#### MINIMAL REST EFTER OPFYLDNING

 Værdien "Minimal rest efter opfyldning" bestemmer, hvor meget der skal være tilbage af en foderblanding, der benyttes til opfyldning, før et nyt læs startes. Hvis den mængde, der er tilbage efter opfyldningen, er mindre end den valgte mængde, kasseres den.

#### MINIMAL OPFYLDNING

 Værdien "Minimal opfyldning" bestemmer den mængde af en foderblanding, der skal inkluderes for at fylde et læs. Hvis den resulterende ubenyttede plads i blanderen er mindre end den værdi, der indtastes her, adderes der ikke flere foderblandinger til dette læs.

### EKSEMPEL PÅ LÆSSEINDSTILLINGER

Gruppe 1: Planlagt vægt = 4000 Gruppe 2: Planlagt vægt = 3800 Gruppe 3: Planlagt vægt = 500

### 1. EKSEMPEL: INGEN LÆSOPTIMERING

Læs 1: Gruppe 1: 4000 Læs 2: Gruppe 2: 3800 Læs 3: Gruppe 3: 500 Hver gruppe i et separat læs.

### 2. EKSEMPEL: LÆSOPTIMERING, MINIMAL REST EFTER OPFYLDNING = 400, MINIMAL OPFYLDNING = 100

Læs 1: Gruppe 1: 4000 Læs 1: Gruppe 2: 3800 Læs 1: Gruppe 3: 200 (resten på 300 kasseres)

#### 3. EKSEMPEL: LÆSOPTIMERING, MINIMAL REST EFTER OPFYLDNING = 100, MINIMAL OPFYLDNING = 400

Læs 1: Gruppe 1: 4000 Læs 1: Gruppe 2: 3800 Læs 2: Gruppe 3: 500 (Et nyt læs oprettes for denne gruppe)

#### 3. EKSEMPEL: LÆSOPTIMERING, MINIMAL REST EFTER OPFYLDNING = 100, MINIMAL OPFYLDNING = 100

Læs 1: Gruppe 1: 4000 Læs 1: Gruppe 2: 3800 Læs 1: Gruppe 3: 200 (Læsset fyldes med denne gruppe) Læs 2: Gruppe 3: 300 (Et nyt læs oprettes for denne rest)

OBS: Selvom det tredje eksempel ikke synes optimalt, er dette hovedsageligt på grund af størrelsen af det tredje læs. Sædvanligvis er det tilrådeligt at sætte både minimal opfyldning og minimal rest til ca. 5 - 10% af blanderens gennemsnitlige kapacitet.

## **AutoMate**

Ikke tilgængelig (fremtidig funktion)...

## Hjælp

Menuen "Hjælp" benyttes til fejlsøgning og programregistrering/-aktivering.

Indhold Åbner denne hjælp-fil

#### Support pr. e-mail

Åbner en ny e-mail i din standard e-mail-klient. Brug denne metode til at sende dine spørgsmål til helpdesk.

### Hjemmeside

Åbner Digi-Stars hjemmeside i din standardbrowser.

#### Registrering

Dette menupunkt viser oplysninger om din produktregistrering og -aktivering. Når helpdesk kontaktes, vil du evt. blive opfordret til at indtaste et serienummer. Serienummeret findes i dette vindue. Se også kapitlet om produktregistrering: Registrering.

### Afregistrering

Benyttes kun i forbindelse med vedligeholdelse.

## Programlicens

Dette menupunkt benyttes til at opdatere din programlicens. Du kan vælge imellem at indlæse en ny licens fra cd eller downloade den via internettet. Se også kapitlet "Licens".

## Kontroller opdatering

Denne valgmulighed leder efter nye opdateringer på internettet. Dertil skal der bruges en internetforbindelse.

## Helpdesk

Når helpdesk kontaktes, vil du evt. blive opfordret til at åbne værktøjet "Helpdesk" i denne menu. Med dette værktøj kan den hjælpende person overtage styringen af din computer og se vinduer eller administrere filer.

## Om programmet

Generelle oplysninger om programmet.

# Registrering

Enhver programinstallering skal registreres. Registreringen kan foretages i menuen "Hjælp". Her findes menuen "Registrering". Registreringen tillader dig at bruge programmet og alle dens funktioner.

Programmet skal registreres inden 30 dage. Uden registrering har programmet en standardlicens og lukker efter 30 dage. En standardlicens betyder, at du ikke har adgang til alle købte valgmuligheder.

Det er derfor vigtigt, at registreringen foretages så hurtigt som muligt.

### **SERIENUMMER**

Dit serienummer står øverst i vinduet "Registrering". Dette nummer tildeles af DigiStar og benyttes under installeringen.

### PC-KODE

Pc-koden genereres af den computer, programmet er installeret på.

### REGISTRERINGSKODE

Registreringskoden er den kode, der skal bruges ved produktaktiveringen. Der er 3 forskellige muligheder for at modtage registreringskoden. I delvinduet "Registreringsmetode" kan du vælge imellem:

## • Internet (foretrukne metode)

Registrering via internettet er den nemmeste metode. Vælg metoden "Internet" og klik på "Registrer". Programmet vil da forsøge at oprette en internetforbindelse, evt. skal man selv oprette forbindelsen. Når internetforbindelsen er oprettet, downloades registreringskoden og gemmes på din computer. Registreringen lukkes ved at klikke "OK". Ved en registrering over internettet får du automatisk også den rigtige licensfil.

• e-mail

Hvis du vælger metoden "e-mail", og klikker "Register", laves en ny e-mail med alle nødvendige oplysninger. Når denne e-mail er sendt, vil du modtage registreringskoden pr. e-mail et par dage efter. Når du har modtaget registreringskoden, skal den indtastes manuelt i vinduet "Registrering". Registreringen afsluttes derefter ved at klikke "OK". Ved en registrering via e-mail, vil du også modtage licensfilen via e-mail. Denne licensfil skal gemmes og læses ind i programmet i vinduet Licens under menuen "Hjælp".

• Post/fax

Vælg "Post/fax" og klik på "Register". Derved udprintes et brev med alle nødvendige oplysninger. Dette brev kan enten faxes eller sendes pr. post. Et par dage efter vil du modtage et brev med registreringskoden. Når du har modtaget registreringskoden, skal den indtastes manuelt i vinduet "Registrering". Registreringen afsluttes derefter ved at klikke "OK".

## Brevet skal faxes til: 0031 - 592 39 49 99

Du vil modtage licensfilen pr. post på en diskette.

# Licens

I hjælpemenuen "Licens" kan den nye licensfil indlæses i programmet.

I dette vindue står dit programs licenstype, hvilke moduler du har købt og hvilke moduler, der er valgfrie.

En licensfil kan indlæses på to forskellige måder: INTERNET

Klik på "Opdater licens". Kontrollér, at computeren har en internetforbindelse, og klik på "Opdater licens" igen. Filen indlæses automatisk.

## DISKETTE ELLER E-MAIL

Klik på "Indlæs licens fra fil". Derefter kan licensfilen indlæses fra diskette. Når der dobbeltklikkes på filen, indlæses den i programmet. Du kan også vælge at indlæse filen fra f.eks. harddisken. Vælg den rigtige placering, og dobbeltklik på filen DigiStar.lic.

# Værktøjslinjen i TMR Tracker

Værktøjslinjen giver en nem og hurtig adgang til alle vinduer. Hvilke ikoner, der skal vises på værktøjslinjen kan indstilles i vinduet Værktøjslinje.

# Proceslinjen i TMR Tracker

Her ses hvilke vinduer, der er åbne. Der kan nemt skiftes frem og tilbage mellem vinduerne ved at klikke på fanebladene nederst på skærmen.

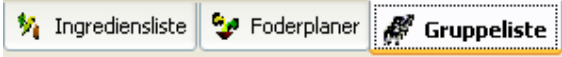